# 百宝彩智能机顶盒及走势图

## 使用说明

### 1.如何与电视相连

⑴将机顶盒附带的 HDMI 高清数据线的 一端插在盒子的"HDMI"接口中,另一端与 电视的"HDMI"接口连接(图 1)

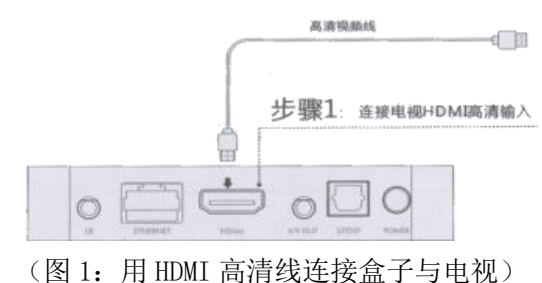

⑵使用电视遥控器将电视信号源设置 为 HDMI 模式。若电视有 2 个(或多个)HDMI 接口,则所插入的接口应与所选择的信号源 确保一致。例如:高清线连接电视 HDMI 1 接口,电视信号源应调至 HDMI 1(图 2)。

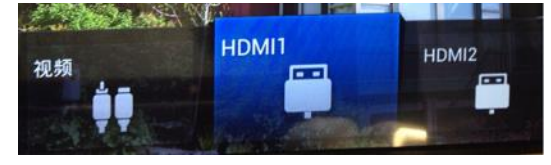

(图 2: 摁电视遥控器上的"信号源"或"信 源"键将电视调至 HDMI 模式)

⑶接通智能机顶盒电源(摁下盒子上的 "Power"按钮),电视机屏幕会显示以下内 容(图 3)。此后,便可使用机顶盒遥控器对 机顶盒进行网络连接及软件安装等操作。

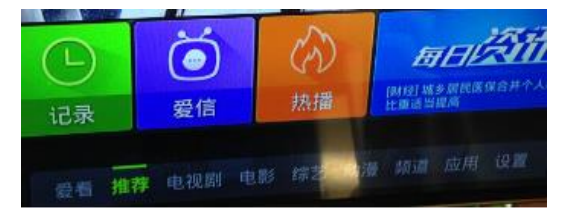

(图 3: 盒子主页会有"爱看、推荐 ……应 用、设置"等选项)

### 2.如何找到并打开百宝彩视

方式 1: 盒子开机完成后, 任何时候 摁 "盒子遥控器中间红键" 即可启动百宝 彩走势图;

方式 2: 在主页"应用"栏里找到并打 开"百宝彩视",即可启动百宝彩走势图。

#### 3.百宝彩盒如何进行网络连接

无线连接(推荐): 在"设置"中找到 "网络"选项(图 4),按机顶盒遥控器"确 定(OK)"键后电视屏幕出现"网络设置", 摁"确定(OK)"键之后出现无线网络列表, 选择可用网络输入密码后连接。

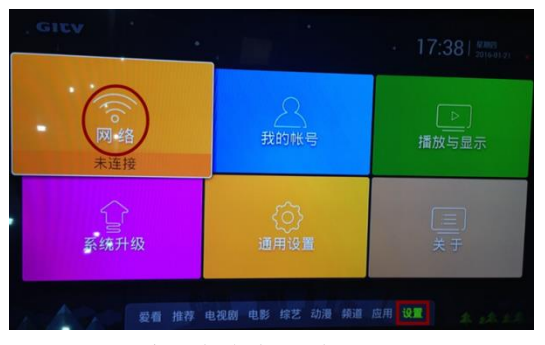

(图 4:百宝彩智能机顶盒网络设置界面) 有线连接:将网线水晶头插入智能机顶 盒以太网(Ethernet)接口内。

#### 4.如何调整分辨率及显示区域

若图表显示不清晰、不完整,需要调整 分辨率与显示区域,使其显示效果最佳。以 创维 A8 盒子为例: 在"设置"中找到"播 放与显示"选项(图 5), "分辨率设置"可 选择"自动检测",也可直接选择所希望的 分辨率。

若出现走势图显示不完整,可在"显示 区域设置"里调整输出到屏幕上的显示区域。 根据屏幕上的文字提示,使上下左右四个方 向的箭头正好贴近屏幕边缘。

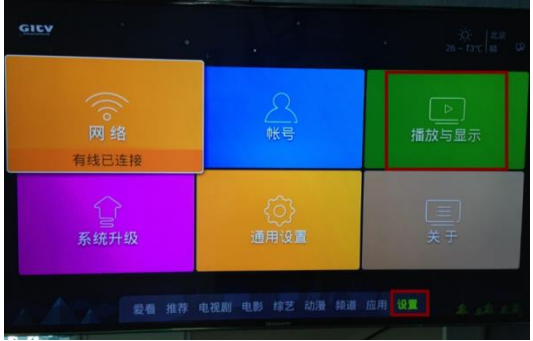

(图 5:在"设置"里找到"播放与显示")

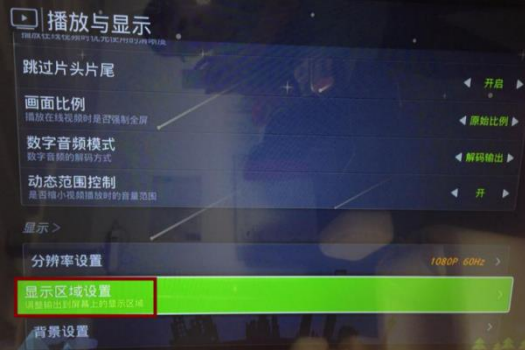

(图 6: 在"播放与显示"里找到"显示区 域设置")

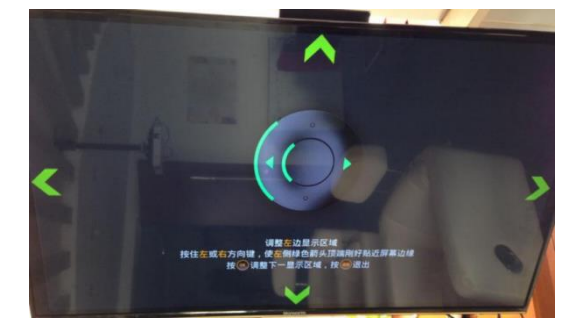

(图 7:按照屏幕上的文字提示,使上下左 右四个方向的绿色箭头刚好贴近屏幕边缘)

5. 提示"网络出现故障"或"白屏"

提示"网络出现故障"或"白屏"无图 表数据怎么办 ?

走势图使用过程中提示"网络出现故障" 或"白屏"无图表数据时,表示网线信

号差或者机顶盒暂时断开了网络连接, 请检查网络后重新登录。通过摁"返回"键 回到走势图登录界面进行重新登录;摁"首 页"键进到首页、在"设置"中检查网络。

## 6.其它注意事项

百宝彩电子走势图结合不同彩票游戏 的特点,设计了多张走势分析及数据统计图 表,用户只需使用遥控器左右键即可轻松进 行图表切换,满足并解决了不同站点或不同 彩民的需要,使众口不再难调。

●用户走势图的账号和密码具有唯一 性,一旦泄露,将影响您的正常使用,请妥 善保管。

●走势图使用过程中提示"网络出现 故障"时,表示机顶盒或者电视暂时断开了 网络连接,请检查网络后重新登录。

●机顶盒遥控器按键说明:摁"返回" 键可回到走势图登录界面,摁左右方向键可 以切换图表。

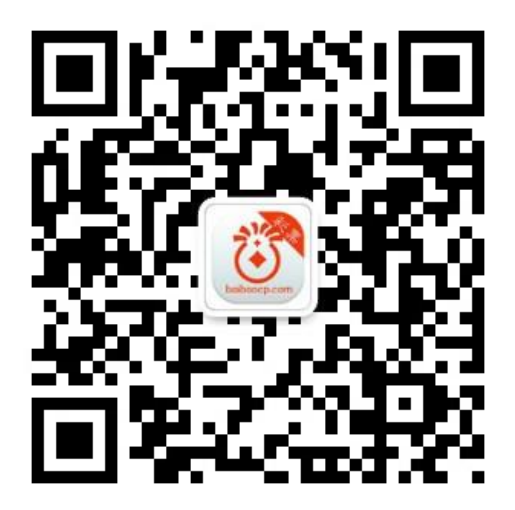

 获取更多安装指导及常见问题解答, 请扫描下方微信二维码关注"百宝彩视" 官方微信服务号:

> 百宝彩(北京)信息技术有限公司 技术支持热线:010-53647661/7662

2